# 在Cisco IP電話7800或8800系列多平台電話上配 置主音訊輸出裝置

### 目標 Ī

Cisco IP電話7800和8800系列多平台電話包括一組功能齊全的網際網路語音(VoIP)電話,用於 通過IP網路提供語音通訊。電話提供傳統商務電話的所有功能,例如呼叫轉接、重撥、快速撥 號、轉接呼叫和會議呼叫。Cisco IP電話8800系列多平台電話面向以基於第三方會話初始協定 (SIP)的IP專用分支交換機(PBX)為中心的解決方案。

Cisco IP電話7800和8800系列多平台電話可讓您將模擬耳機、藍芽耳機和USB耳機同時連線 到您的電話。但是,一次只能使用一個耳機。將多個頭戴式耳機連線到電話時,可以選擇用於 呼叫的主音訊裝置。呼叫的主音訊路徑基於為首選音訊裝置選擇的設定。

本文提供如何在Cisco IP電話8800系列多平台電話上配置主音訊輸出裝置的說明。

## 適用裝置

- 7800系列
- 8800系列

## 軟體版本

● 11.0

## 配置主音訊輸出裝置 Ī

#### 動態選擇呼叫的音訊路徑

將多個頭戴式耳機連線到電話時,呼叫期間使用的音訊路徑會根據連線的音訊裝置而改變。如 果沒有為呼叫指定音訊路徑,則音訊路徑會根據連線或斷開連線的耳機而改變。順序如下:

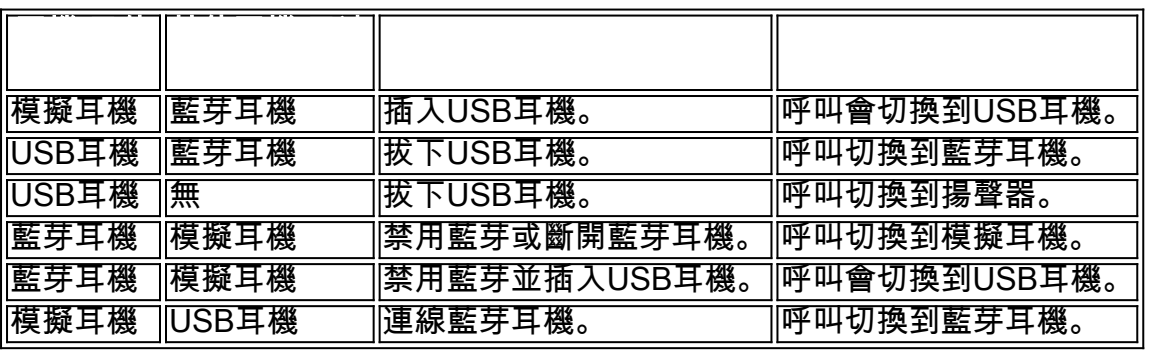

#### 配置呼叫的主音訊路徑

步驟1.(可選)連線要配置為呼叫的主要音訊輸出裝置的音訊裝置。

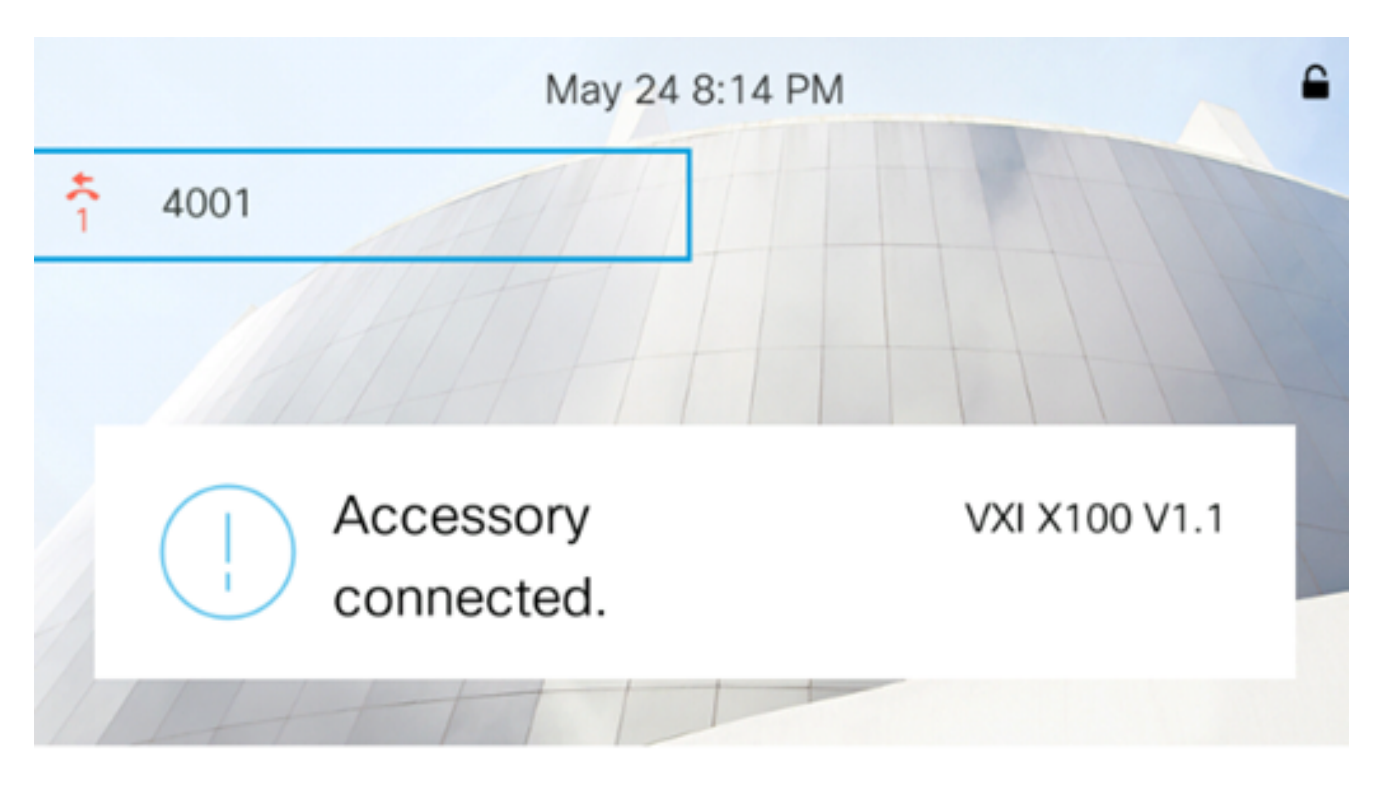

附註:在本示例中,VXI X100 V1.1耳機已連線。

步驟2.按IP電話上的Settings按鈕。

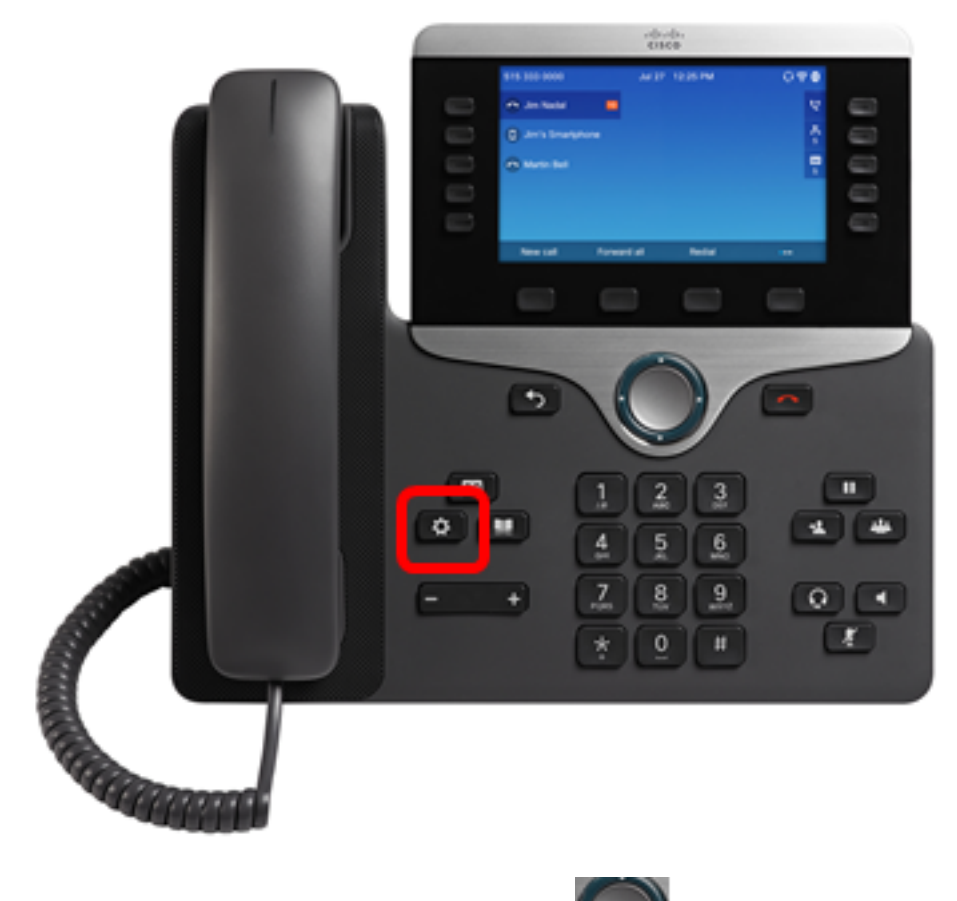

步驟3.使用圓圈導航按鈕選擇**使用者**首 义選項。

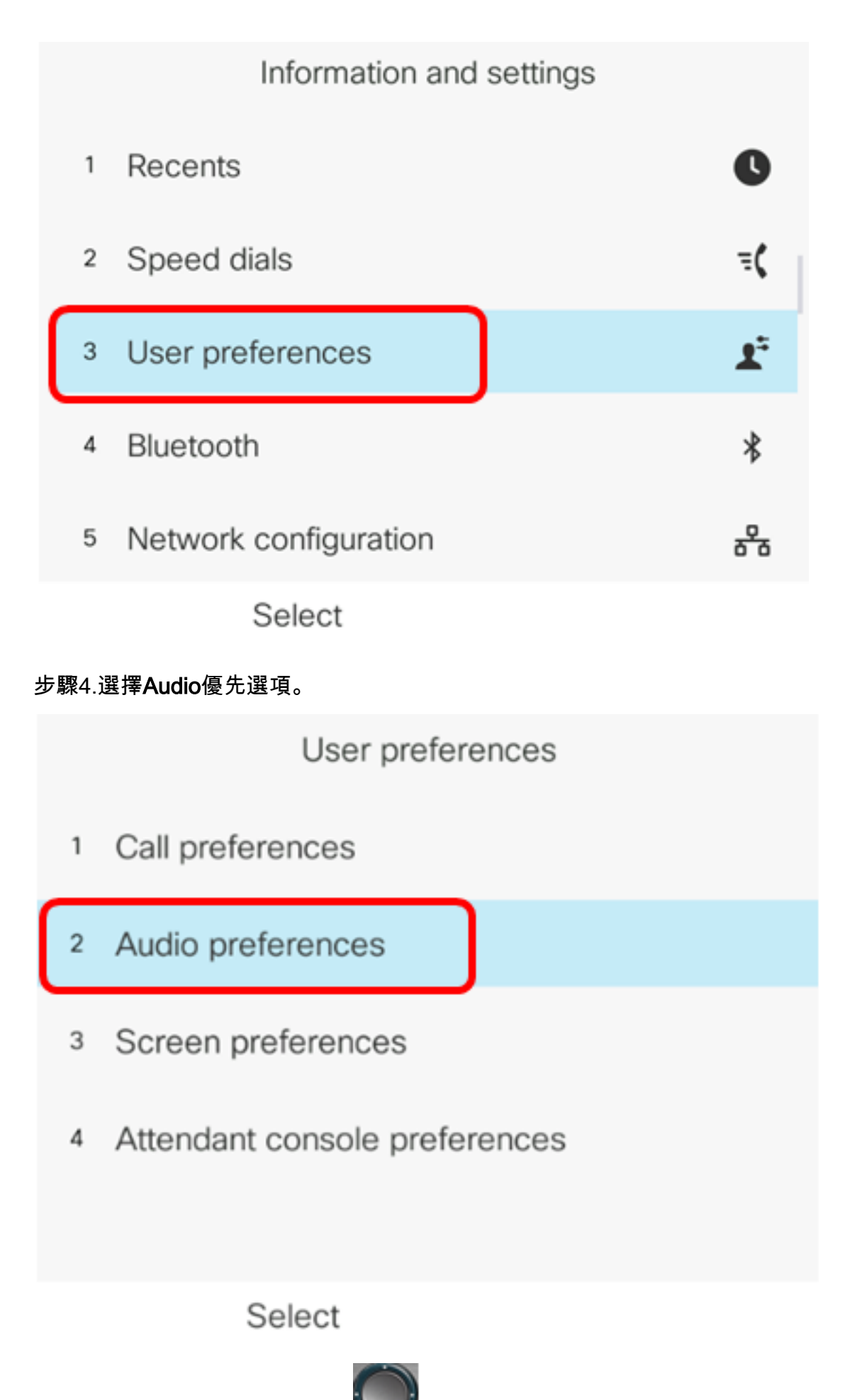

步驟5.按導航按鍵上的左箭頭或 右箭頭選擇首選音訊裝置。

選項包括:

- 無 選擇上次使用的音訊裝置。
- 揚聲器 選擇揚聲器作為音訊裝置。
- 耳機 選擇耳機作為音訊裝置。頭戴式耳機優先順序為USB(最高)、藍芽(中)和頭戴式耳 機(最低)。
- 藍芽 選擇藍芽作為音訊裝置。優先順序順序為藍芽(最高)、USB(中等)和模擬耳機(最 低)。

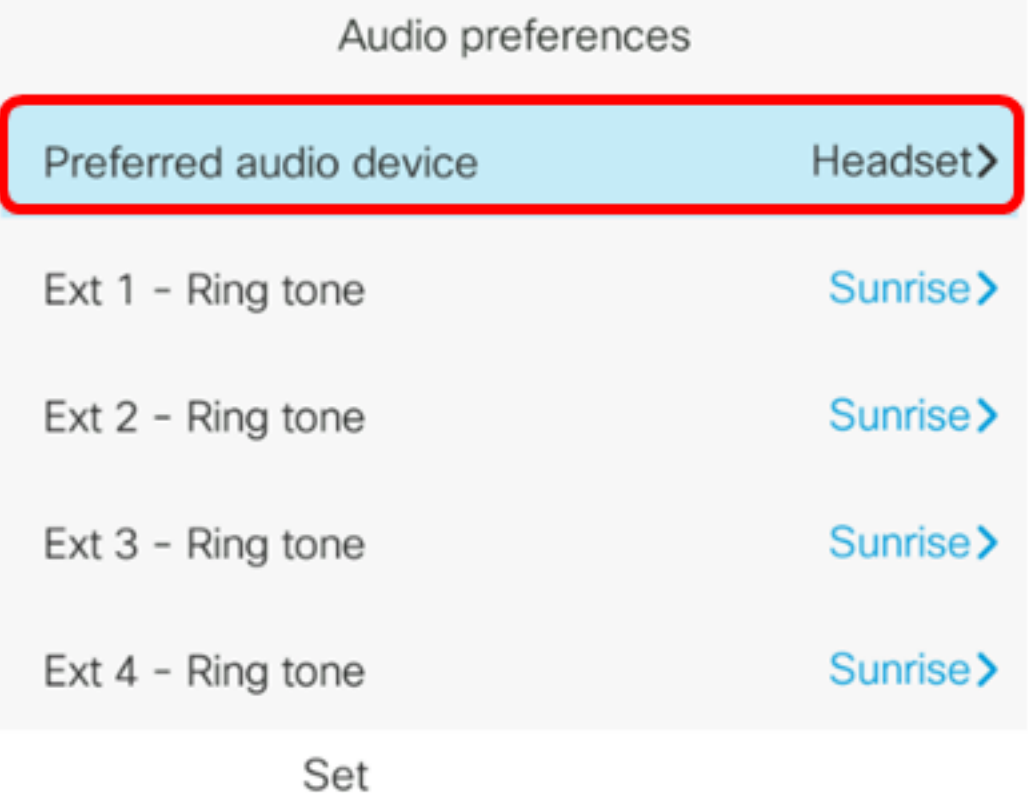

附註:在此示例中,選擇耳機。

步驟6.按Set軟鍵儲存首選音訊裝置設定。

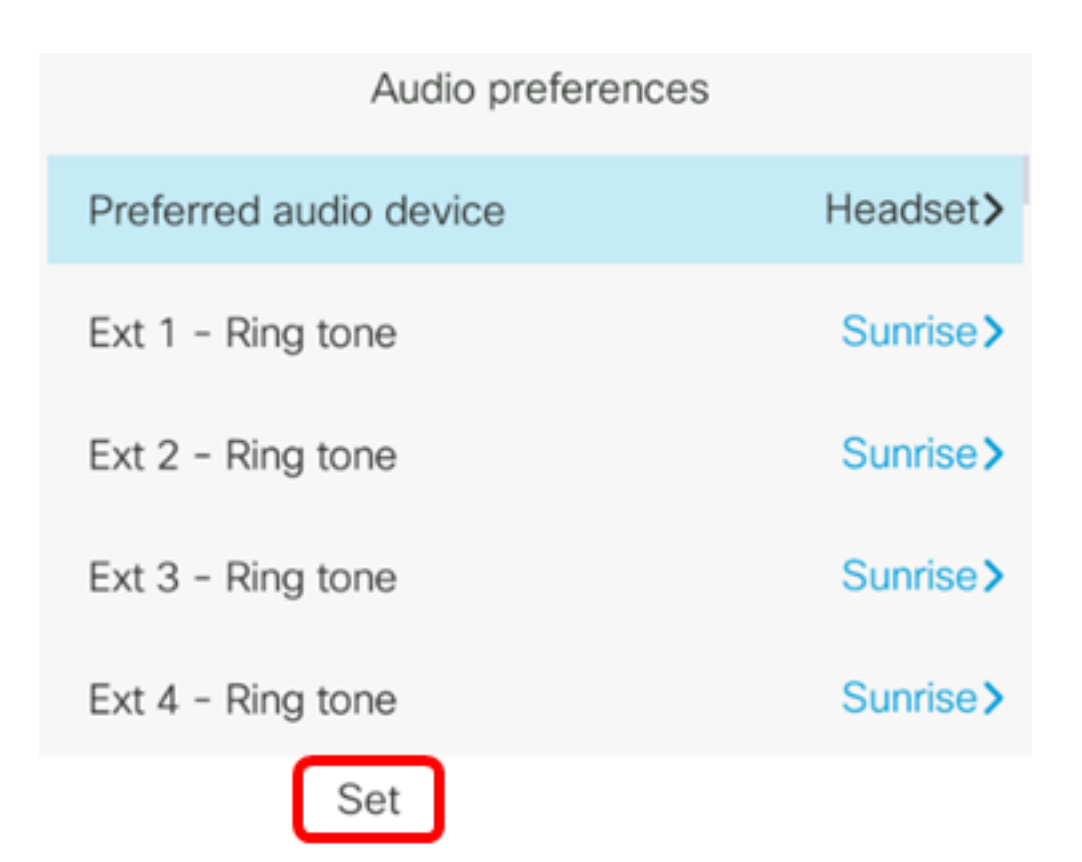

現在,您應該已經在Cisco IP電話8800系列多平台電話上成功配置主音訊輸出裝置。

#### 驗證主音訊輸出裝置

附註:這些步驟僅適用於已連線IP電話上的音訊裝置。如果首選音訊裝置未連線,則模擬頭戴 式耳機成為主音訊輸出裝置。

步驟1.按IP電話上的Settings按鈕。

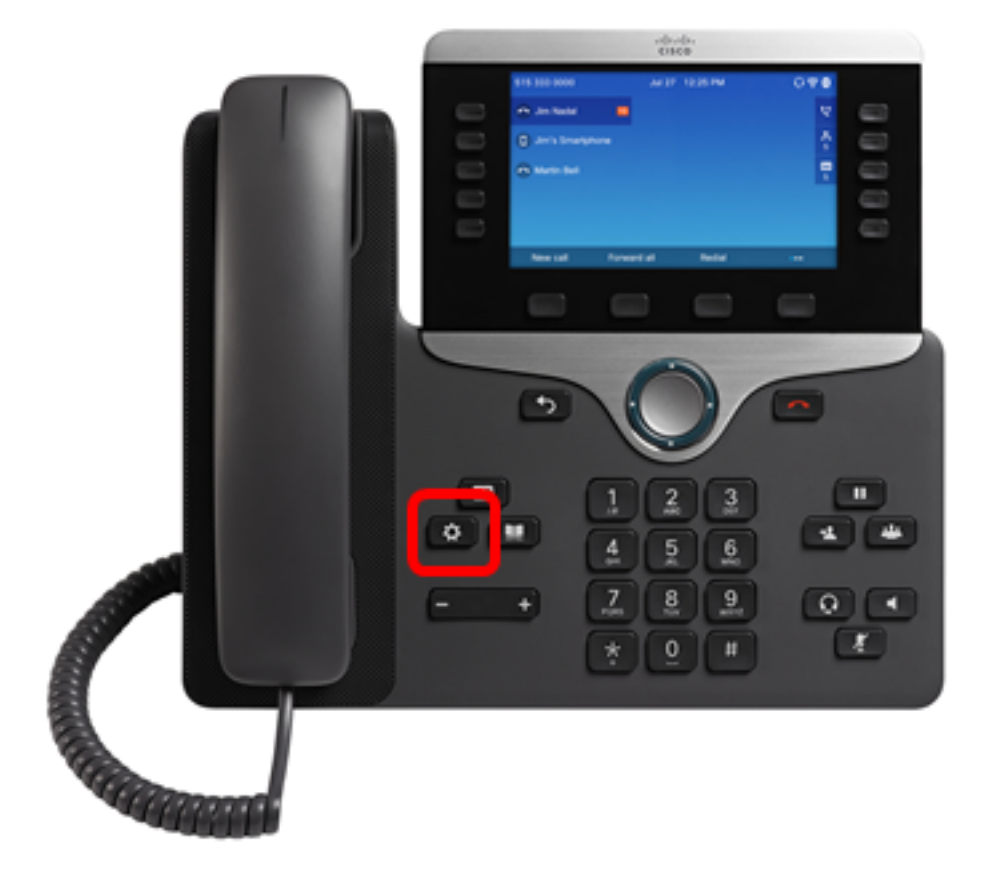

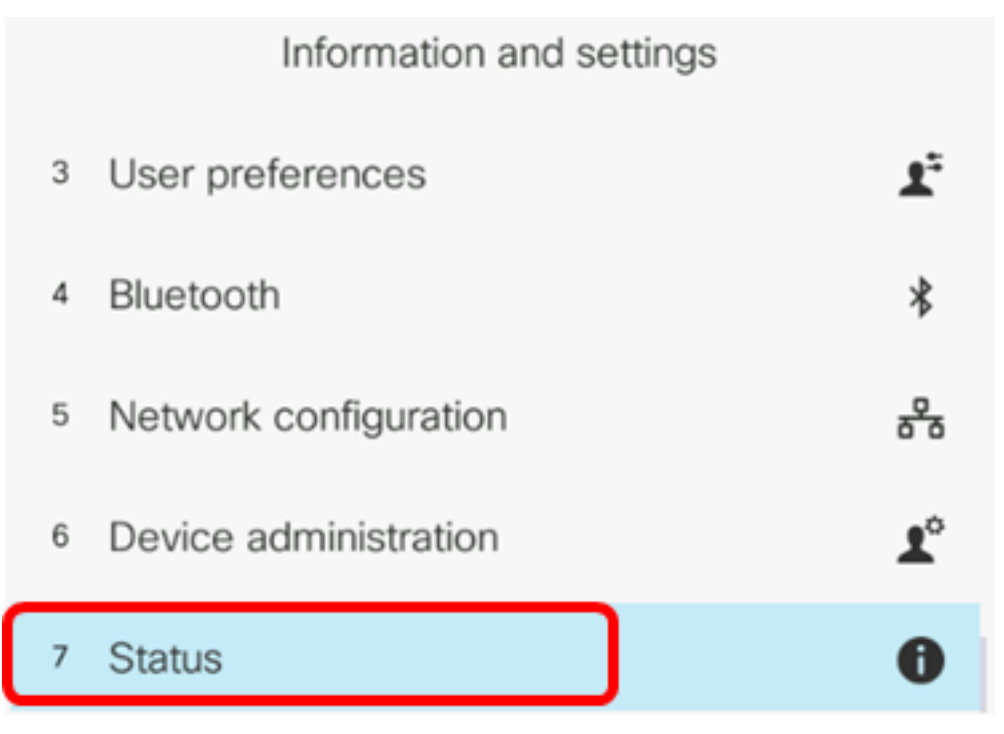

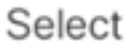

#### 步驟3.選擇Accessories。

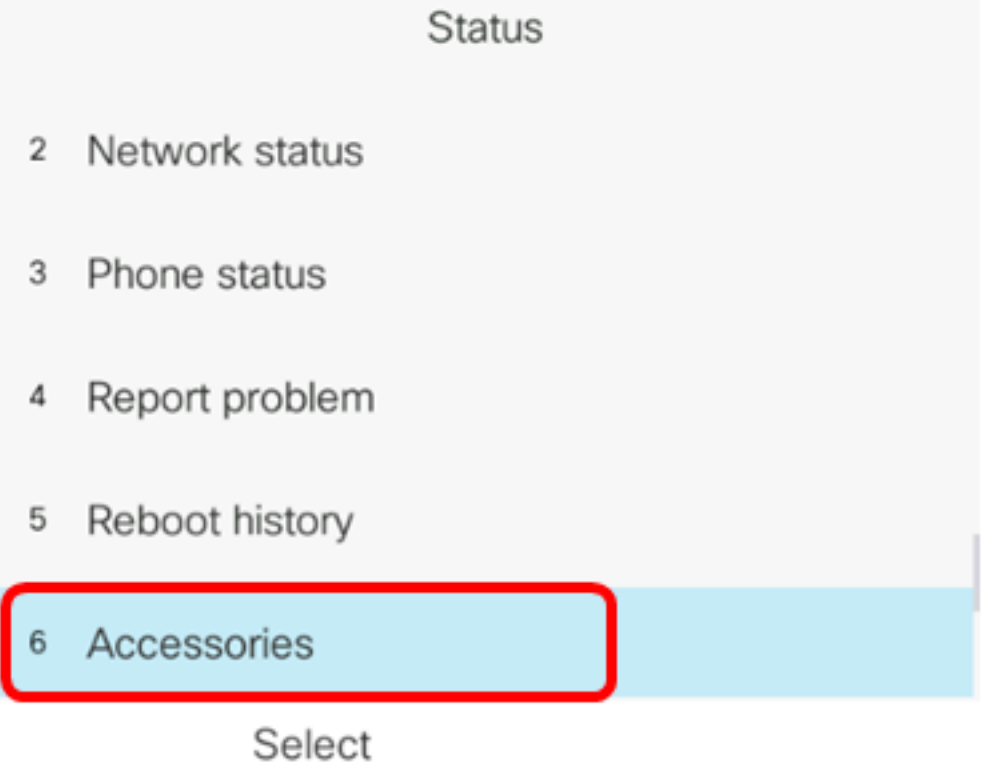

下圖顯示了插入IP電話的VXI X100 V1.1頭戴式耳機上的檢查圖示。

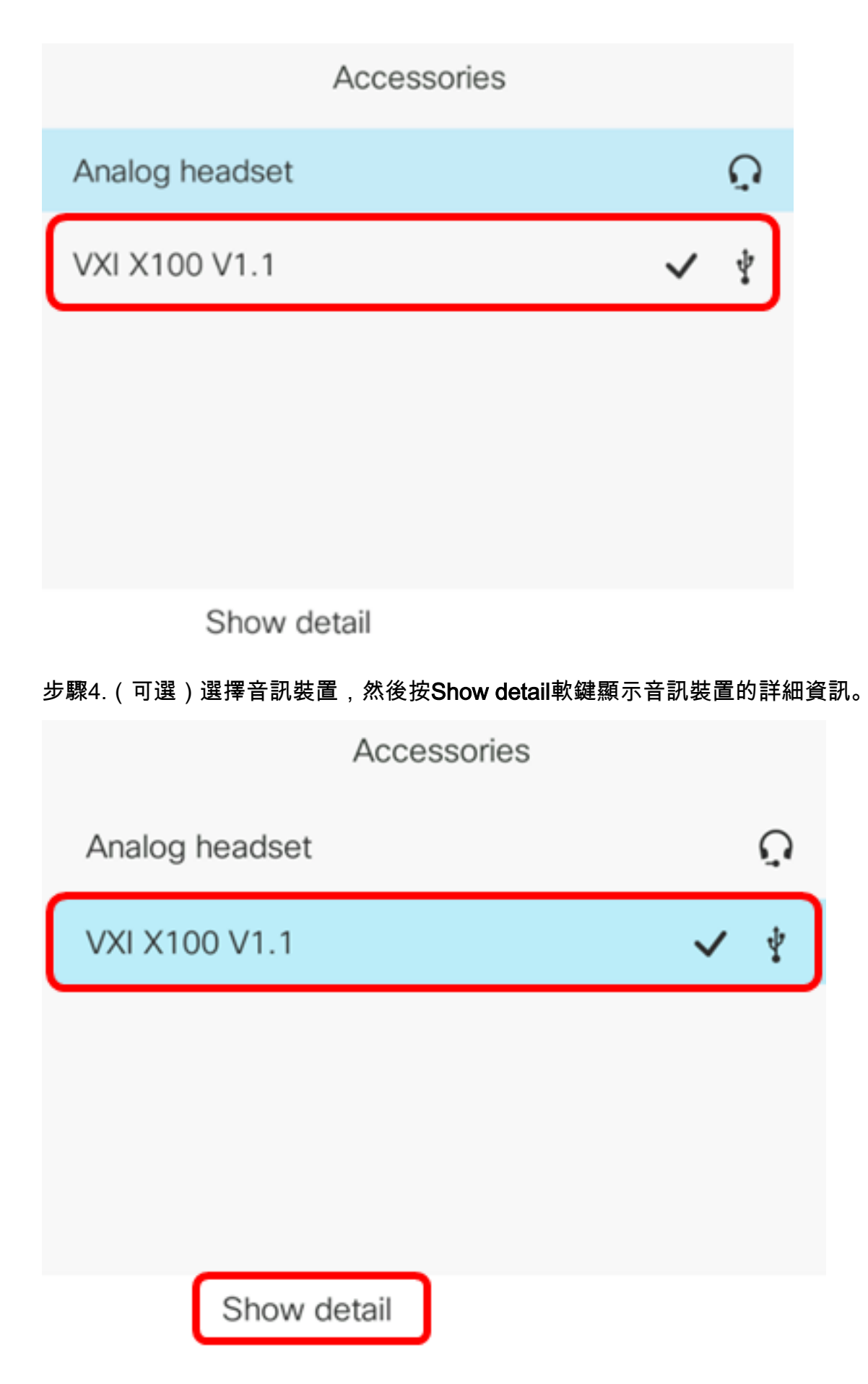

下圖顯示了主音訊輸出裝置的詳細資訊。

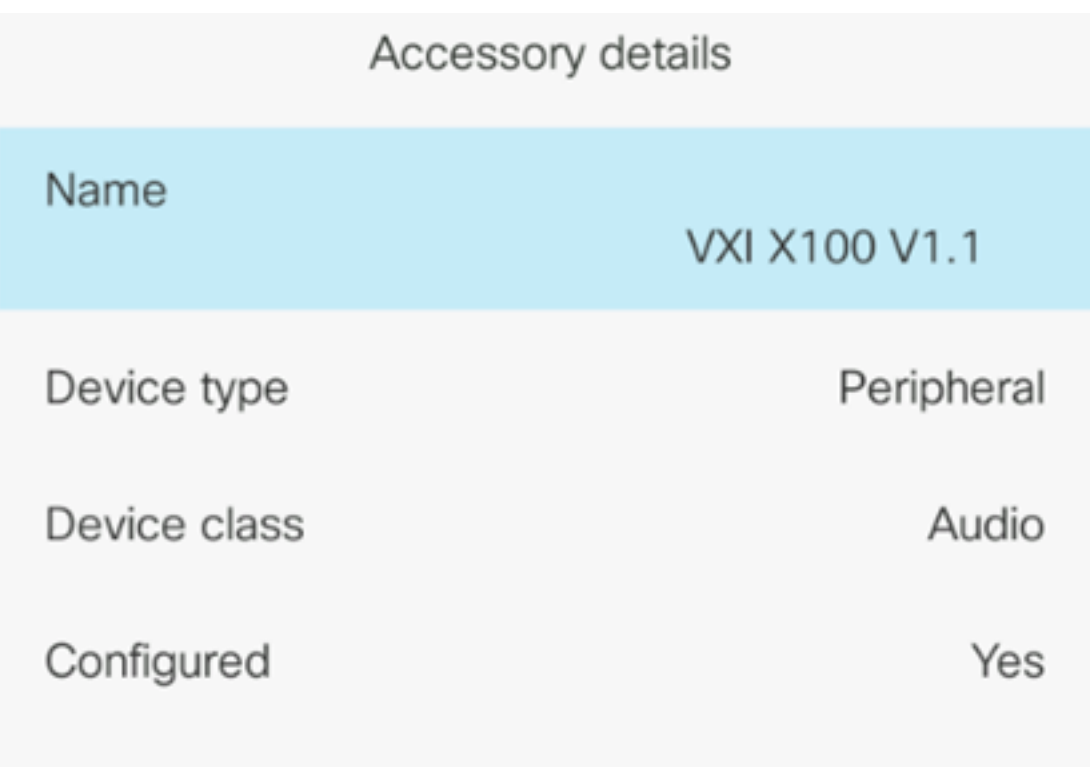

現在,您應該已經成功驗證了Cisco IP電話7800或8800系列多平台電話上的主音訊輸出裝置

 $\bullet$